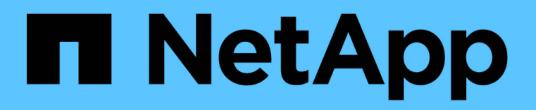

## 使用 **REST API** 还原 **WFA** 数据库

OnCommand Workflow Automation 5.0

NetApp April 19, 2024

This PDF was generated from https://docs.netapp.com/zh-cn/workflow-automation-50/rhel-install/taskrestore-full-the-oncommand-workflow-automation-database-using-rest-apis.html on April 19, 2024. Always check docs.netapp.com for the latest.

# 目录

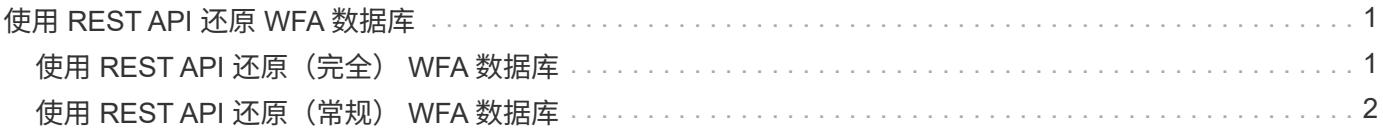

# <span id="page-2-0"></span>使用 **REST API** 还原 **WFA** 数据库

您可以使用 REST API 还原 OnCommand Workflow Automation (WFA)数据库。在故 障转移期间,不能使用命令行界面( CLI )还原 WFA 数据库。

以下是两种类型的还原:

- 完全还原
- 定期还原

### <span id="page-2-1"></span>使用 **REST API** 还原(完全) **WFA** 数据库

您可以使用 REST API 完全还原 OnCommand Workflow Automation (WFA) 数据库。 在完全还原中,您可以还原 WFA 数据库, WFA 配置和密钥。

您需要的内容

- 您必须已为 WFA 数据库创建 ` .zip` 备份。
- 您必须具有管理员或架构师凭据。
- 如果要在迁移操作步骤 中还原数据库,则必须执行完全还原。

#### 步骤

1. 在 REST 客户端浏览器中输入以下 URL :

` WFA 服务器 / REST / 备份的 https://IP 地址? Full=true`

- 2. 在 \* 备份 \* 窗口中, 选择 \* 后 \* 方法。
- 3. 在 \* 部件 \* 下拉列表中, 选择 \* 多部件正文 \* 。
- 4. 在 \* 文件 \* 字段中, 输入以下信息:
	- a. 在 \* 内容类型 \* 下拉列表中, 选择 \* 多部件 / 表单数据 \* 。
	- b. 在 \* 字符集 \* 下拉列表中,选择 \* 。 ISO-8859-1\* 。
	- c. 在 \* 文件名 \* 字段中,输入您创建并要还原的备份文件的名称。
	- d. 单击 \* 浏览 \* 。
	- e. 选择 ` .zip` 备份文件的位置。
- 5. 导航到 ` /opt/netapp/wfa/bin 目录` 并重新启动 WFA 服务:
- 6. 重新启动 \* NetApp WFA 数据库 \* 和 \* NetApp WFA Server\* 服务:

WFA -restart

7. 验证还原操作是否成功以及 WFA 是否可访问。

## <span id="page-3-0"></span>使用 **REST API** 还原(常规) **WFA** 数据库

您可以使用 REST API 定期还原 OnCommand Workflow Automation (WFA) 数据库。 在定期还原中,您只能还原 WFA 数据库。

#### 您需要的内容

- 您必须已为 WFA 数据库创建 ` .zip` 备份。
- 您必须具有管理员或架构师凭据。
- 如果要在迁移操作步骤 中还原数据库,则必须执行完全还原。

#### 步骤

- 1. 在 REST 客户端浏览器中输入以下 URL :
	- ` + WFA 服务器 / REST / 备份的 <https://IP> 地址 +`
- 2. 在 \* 备份窗口 \* 中, 选择 \* 后 \* 方法。
- 3. 在 \* 部件 \* 下拉列表中, 选择 \* 多部件正文 \* 。
- 4. 在 \* 文件 \* 字段中, 输入以下信息:
	- a. 在 \* 内容类型 \* 下拉列表中,选择 \* 多部件 / 表单数据 \* 。
	- b. 在 \* 字符集 \* 下拉列表中,选择 \* 。 ISO-8859-1\* 。
	- c. 在 "**\*** 文件名 **"** 字段中,输入备份文件的名称 backupFile 。
	- d. 单击 \* 浏览 \* 。
	- e. 选择 ` .zip` 备份文件的位置。
- 5. 导航到 ` /opt/netapp/wfa/bin` 目录,然后重新启动 WFA 服务:
- 6. 验证还原操作是否成功以及 WFA 是否可访问。

#### 版权信息

版权所有 © 2024 NetApp, Inc.。保留所有权利。中国印刷。未经版权所有者事先书面许可,本文档中受版权保 护的任何部分不得以任何形式或通过任何手段(图片、电子或机械方式,包括影印、录音、录像或存储在电子检 索系统中)进行复制。

从受版权保护的 NetApp 资料派生的软件受以下许可和免责声明的约束:

本软件由 NetApp 按"原样"提供,不含任何明示或暗示担保,包括但不限于适销性以及针对特定用途的适用性的 隐含担保,特此声明不承担任何责任。在任何情况下,对于因使用本软件而以任何方式造成的任何直接性、间接 性、偶然性、特殊性、惩罚性或后果性损失(包括但不限于购买替代商品或服务;使用、数据或利润方面的损失 ;或者业务中断),无论原因如何以及基于何种责任理论,无论出于合同、严格责任或侵权行为(包括疏忽或其 他行为),NetApp 均不承担责任,即使已被告知存在上述损失的可能性。

NetApp 保留在不另行通知的情况下随时对本文档所述的任何产品进行更改的权利。除非 NetApp 以书面形式明 确同意,否则 NetApp 不承担因使用本文档所述产品而产生的任何责任或义务。使用或购买本产品不表示获得 NetApp 的任何专利权、商标权或任何其他知识产权许可。

本手册中描述的产品可能受一项或多项美国专利、外国专利或正在申请的专利的保护。

有限权利说明:政府使用、复制或公开本文档受 DFARS 252.227-7013 (2014 年 2 月)和 FAR 52.227-19 (2007 年 12 月)中"技术数据权利 — 非商用"条款第 (b)(3) 条规定的限制条件的约束。

本文档中所含数据与商业产品和/或商业服务(定义见 FAR 2.101)相关,属于 NetApp, Inc. 的专有信息。根据 本协议提供的所有 NetApp 技术数据和计算机软件具有商业性质,并完全由私人出资开发。 美国政府对这些数 据的使用权具有非排他性、全球性、受限且不可撤销的许可,该许可既不可转让,也不可再许可,但仅限在与交 付数据所依据的美国政府合同有关且受合同支持的情况下使用。除本文档规定的情形外,未经 NetApp, Inc. 事先 书面批准,不得使用、披露、复制、修改、操作或显示这些数据。美国政府对国防部的授权仅限于 DFARS 的第 252.227-7015(b)(2014 年 2 月)条款中明确的权利。

商标信息

NetApp、NetApp 标识和 <http://www.netapp.com/TM> 上所列的商标是 NetApp, Inc. 的商标。其他公司和产品名 称可能是其各自所有者的商标。